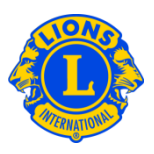

## **Dúvidas frequentes**

## **P: Como consigo uma lista com a informação de contato dos dirigentes?**

R: No menu do Meu Lions Clube ou Meu Leo Clube, selecione Relatórios. Na página de Relatórios, selecione Lista de Contatos do Lions Clube ou Lista de Contatos do Leo Clube. Clique em Visualizar/Imprimir para ver o relatório.

## **P: Como faço o download de dados do clube ou de dirigentes para o Excel?**

R: No menu do Meu Lions Clube ou Meu Leo Clube, selecione Download de dados. Na página de Download de dados você pode escolher fazer o download de todos os dados, somente da informação de contato ou de qualquer combinação de campos de dados. Por padrão, todos os registros de sócios são baixados. Para visualizar apenas os dirigentes, selecione a partir dos títulos no filtro de dirigentes. Depois de selecionar um dirigente, será solicitado que você selecione os dirigentes deste ano ou dirigentes do próximo ano. Quando sua seleção estiver pronta, clique em Visualizar/Imprimir. Você poderá ter que escolher Abrir ou Salvar os dados dos quais fez o download.

Se existem códigos postais com zeros à esquerda, estes não serão exibidos corretamente no Excel. Para corrigir isto, selecione a coluna de Código Postal e clique no botão Formatar. A partir da lista de opções de Formato, selecione Formatar células. Em Categoria, selecione Especial e para o tipo, selecione CEP. Clique em OK. Isto irá ajustar o formato dos códigos postais para exibir o zero à esquerda.

Se você precisar de mais ajuda, entre em contato com a Central de Atendimento do MyLCI pelo email **MyLCI@lionsclubs.org**.